# LO SPORTELLO VIRTUALE -FUNZIONALITA' PER IL **CLIENTE**

Data 25 Maggio 2020

#### Sommario

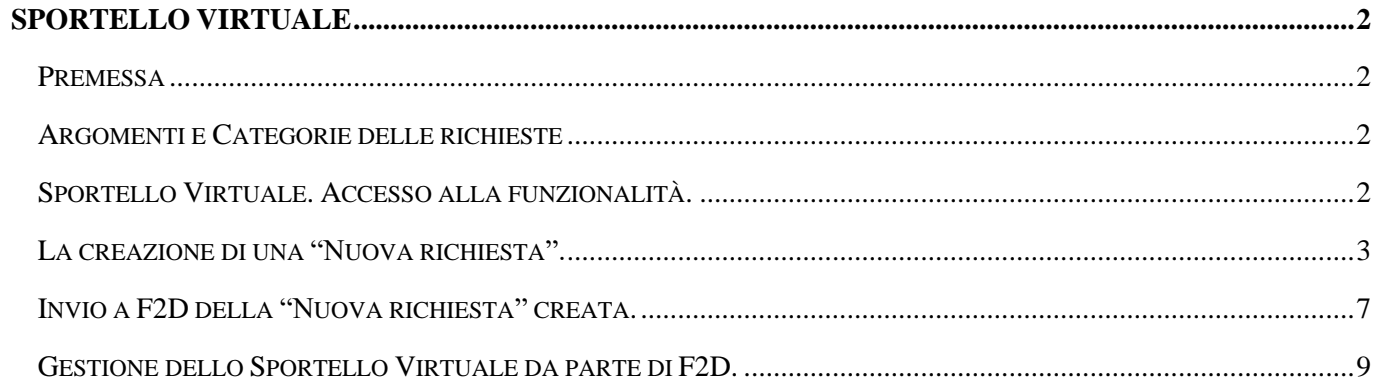

# <span id="page-1-0"></span>SPORTELLO VIRTUALE

#### <span id="page-1-1"></span>Premessa

Lo "**Sportello virtuale**" consente ad un utente "cliente", di inviare delle richieste di natura tecnica/applicativa o di chiarimenti, oppure delle semplici segnalazioni, ad una struttura appositamente costituita all'interno di F2D che potranno prenderle in carico, analizzarle e gestirle tramite il relativo applicativo presente all'interno del portale Infinity fornire indicazioni e risposte, con il vantaggio di avere "traccia" delle comunicazioni avvenute e/o degli esiti che hanno prodotto.

Lo sportello virtuale è utilizzabile dall'utente richiedente, previa autorizzazione da parte del Gestore dello sportello, per l'invio delle segnalazioni e/o la consultazione dei supporti formativi che gli sono stati preventivamente messi a sua disposizione.

#### <span id="page-1-2"></span>Argomenti e Categorie delle richieste

Lo "Sportello virtuale" è organizzato in base ad "Argomenti" e "Categorie". Questo per consentire al cliente di canalizzare le richieste in base alla categoria di appartenenza, agevolando altresì l'attività dell'ufficio preposto e consentendo di indirizzare la richiesta al personale dedicato a gestire la specifico argomento della categoria.

L'argomento corrisponde alla ragione sociale del cliente, mentre le categorie disponibili sono le seguenti:

- 1. Funzionalità del portale;
- 2. Funzionalità di Pagheweb;
- 3. Compilazione dati anagrafici dipendente;
- 4. Inserimento dati del dipendente: presenze e variabili mensili (Inserimento dati del dipendente: presenze e variabili mese);
- 5. Gestione Comunicazioni obbligatorie (COB);
- 6. Informazioni circa la reportistica;
- 7. Informazioni su cedolini elaborati e relativi documenti post-paga (Informazioni su cedolini e documenti elaborati);
- 8. Informazioni su cu/770/autoliquidazioni;
- 9. Funzionalità generali altri applicativi;
- 10. Altre tipologie di informazioni;

## <span id="page-1-3"></span>Sportello Virtuale. Accesso alla funzionalità.

All'interno del portale Infinity, eseguire il login.

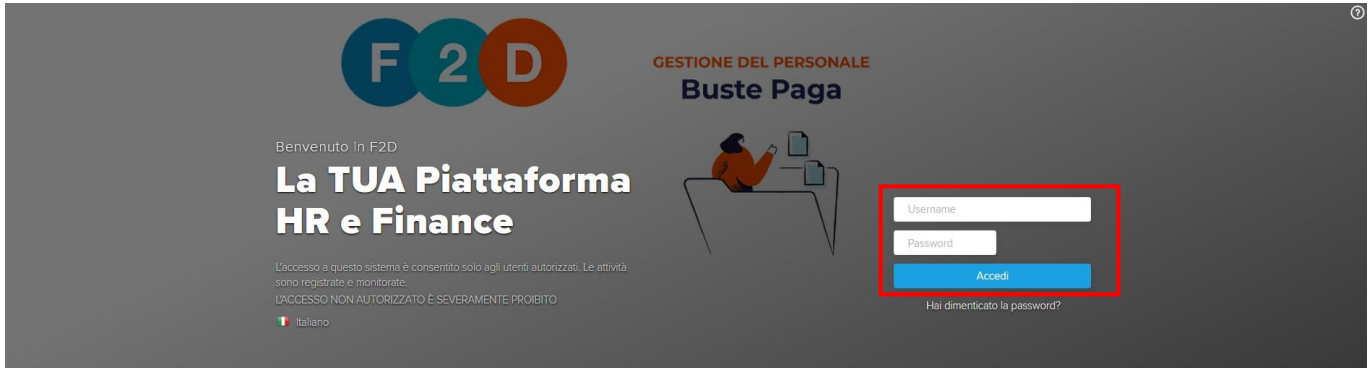

Si accede all'area riservata del portale. La funzionalità dello "**Sportello virtuale**" di "MySpace", cliccarci sopra per visualizzare la sezione.

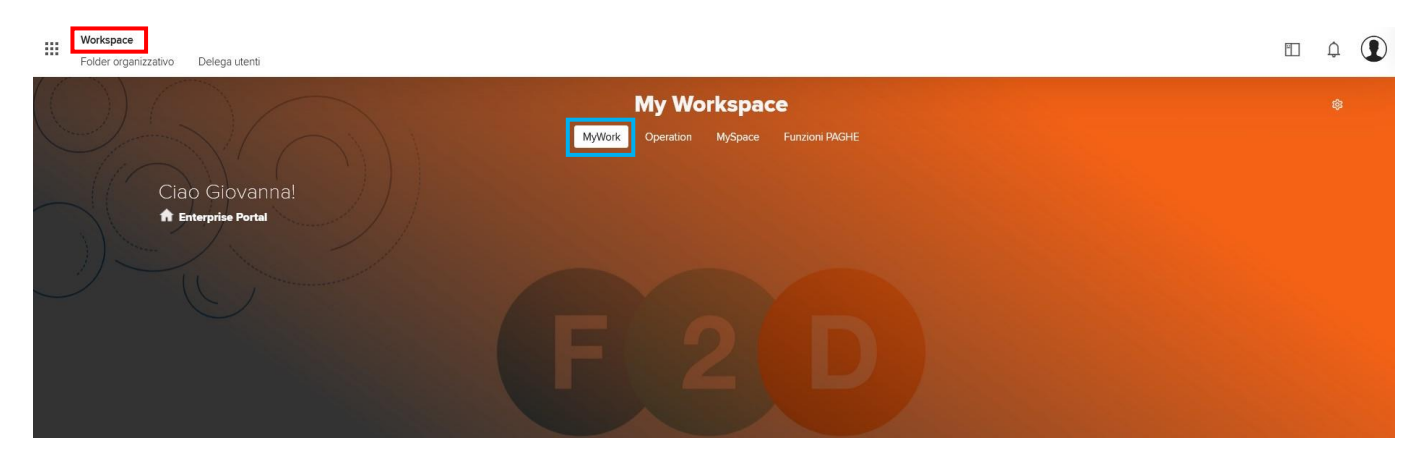

Si accede alla sezione dedicata allo Sportello virtuale.

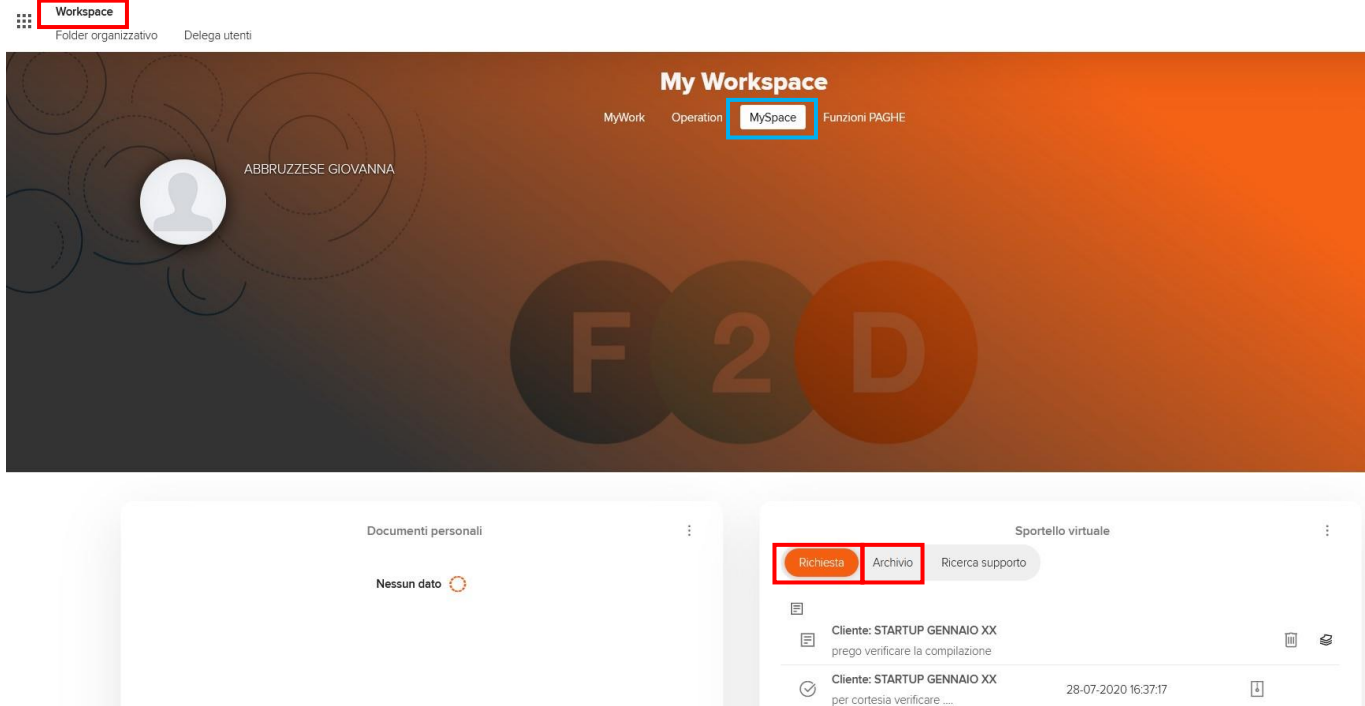

Nuova richiesta

Aggiorna

# <span id="page-2-0"></span>La creazione di una "Nuova richiesta".

Archivio Aggiorna

Per inviare richiedere supporto all'attività tramite lo sportello virtuale, il cliente deve agire sul pulsante "**Nuova richiesta**". Potrà così inviare dei quesiti direttamente al gestore dello sportello.

Si precisa che lo scopo di questo applicativo è anche quello di creare un archivio di conoscenza, per questo, le richieste e le relative risposte, dopo essere state gestite, non saranno cancellate, ma verranno archiviate e resteranno consultabili all'interno della stessa sezione "**Archivio**" per le possibili esigenze future.

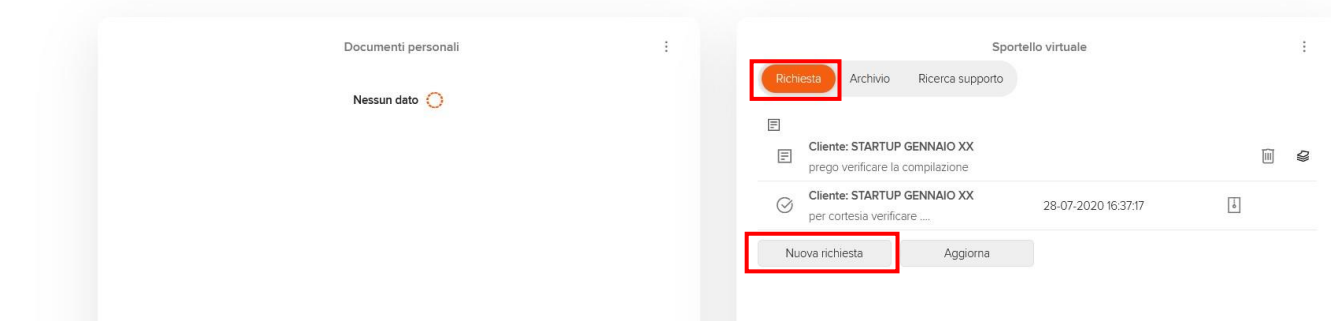

Cliccando sul pulsante "Nuova richiesta" viene proposto il popup che consente la gestione della richiesta.

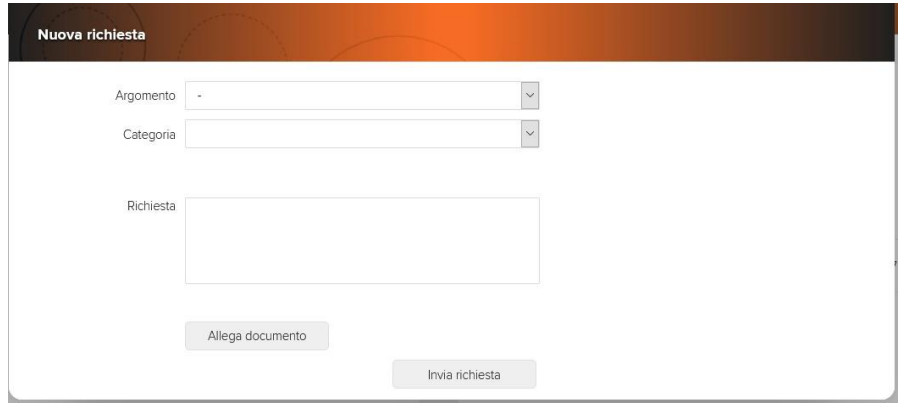

In fase di definizione di una nuova richiesta, dovranno essere indicate le seguenti informazioni per inviare la "richiesta" all'Utente abilitato alla "Gestione dello sportello virtuale":

- **Argomento e Categoria**: tra l'elenco proposto selezionare l'argomento di riferimento della richiesta che si vuole effettuare;

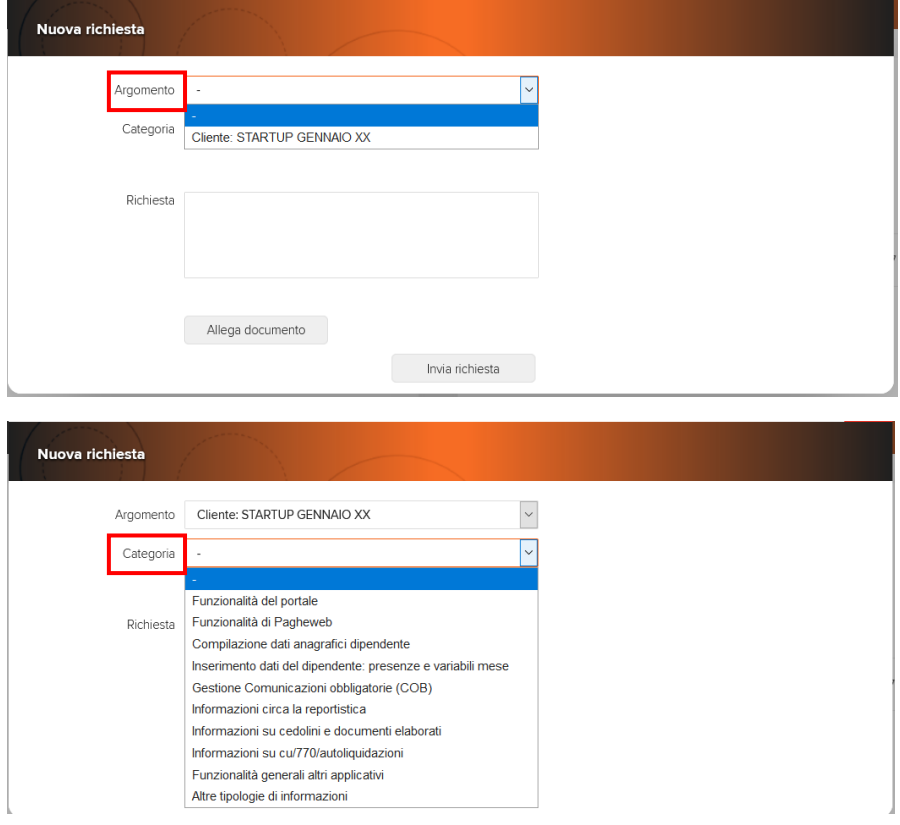

- **Richiesta**: dove il cliente può riportare il dettaglio del quesito/segnalazione da inviare al gestore dello sportello;

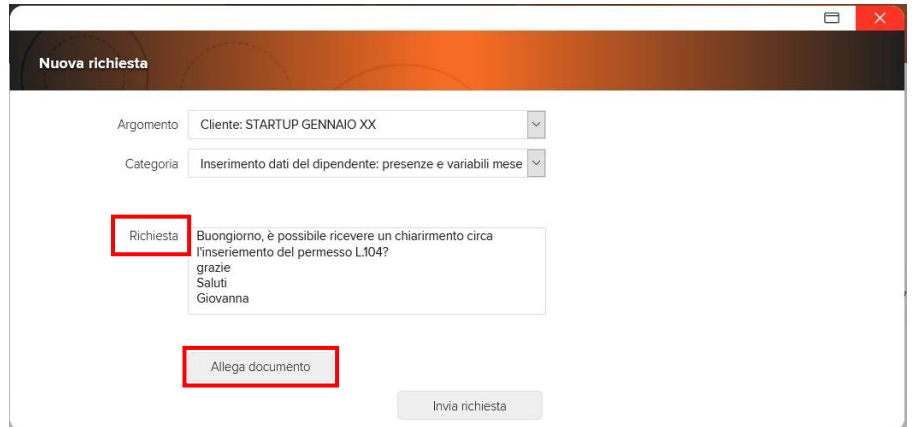

- **Allega documento**: se necessario, permette di allegare alla richiesta un documento esplicativo della segnalazione. Si precisa che dallo "Sportello Virtuale" è possibile allegare un solo documento per ogni richiesta (o successiva risposta effettuata), fino alla massima dimensione. Se la dimensione eccedesse il massimo prestabilito, sarà visualizzata una comunicazione che segnala questa situazione. Per allegare un documento bisogna cliccare sul pulsante "Allega documento". Sarà quindi visualizzato un popup che consente di aggiungere il file alla richiesta. È sufficiente agire sul "Aggiungi file" per poter selezionare la posizione del file da allegare e quindi trasferirlo all'interno della richiesta stessa.

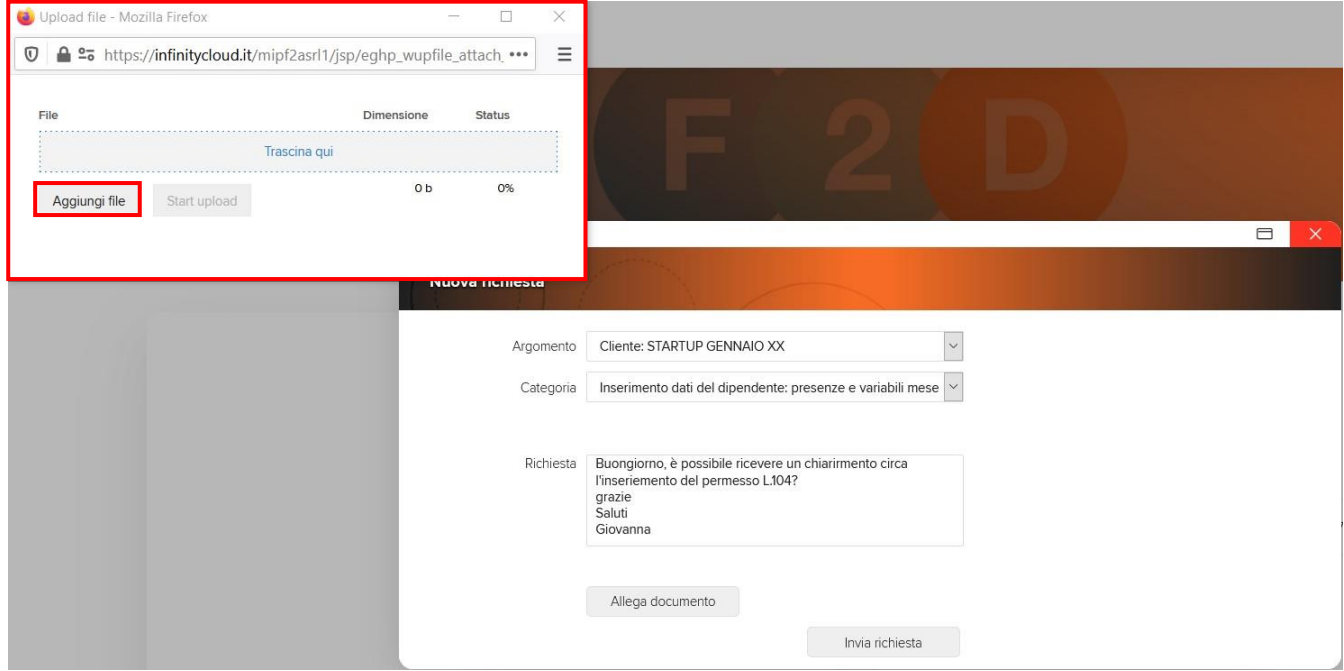

Definito il file da allegare, cliccare sul pulsante "Start upload".

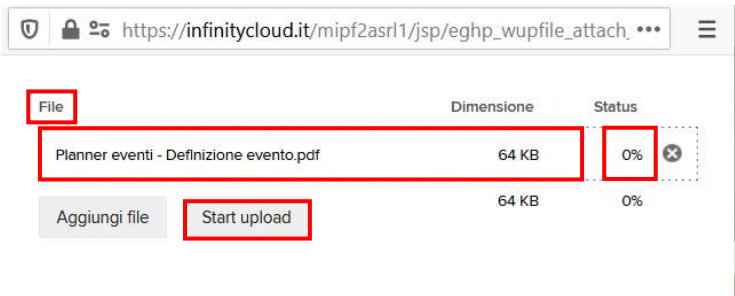

Sarà visualizzata una banda di caricamento che progressivamente andrà a colorarsi di verde con l'indicazione della percentuale di caricamento che da 0% arriverà fino al 100%. Completato il caricamento del file, la banda di caricamento verde, non sarà più visualizzata.

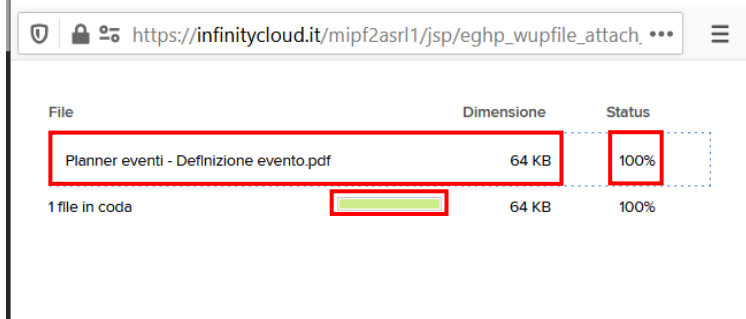

Se tutto è terminato con successo, la procedura visualizzerà la comunicazione che il caricamento del file è avvenuto con successo. Cliccare sul pulsante "Chiudi" per terminare l'attività e tornare all'inserimento della richiesta.

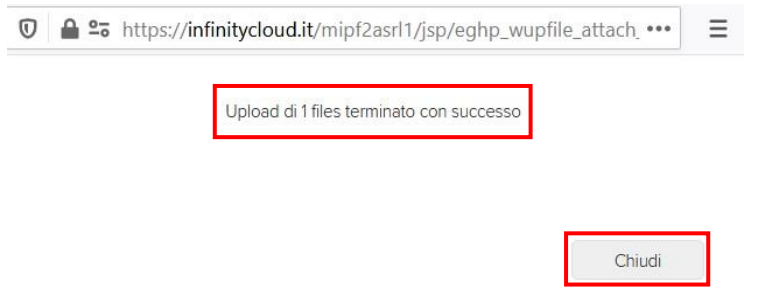

Il file che è stato allegato, viene esposto sotto la richiesta (cliccandovi sopra sarà visualizzato).

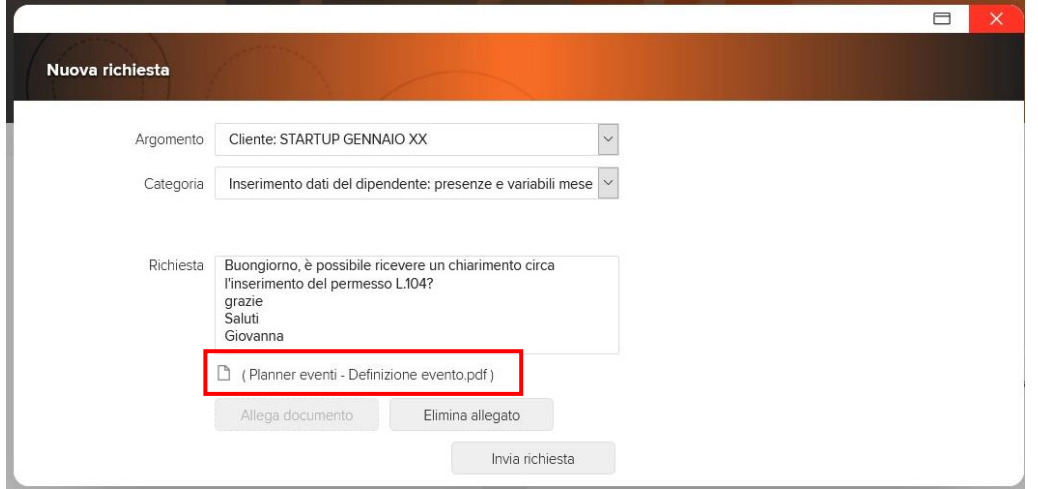

- **Settimana n. e Versione n.**: indicare eventuali informazioni aggiuntive per avere un maggior dettaglio informativo e/o statistico, del ticket che vuole gestire. Si precisa che per attivare la gestione di queste informazioni aggiuntive è necessario che l'amministratore abbia attivato le apposite opzioni di configurazione dello "sportello virtuale" per la gestione dei "Dati aggiuntivi".

# <span id="page-6-0"></span>Invio a F2D della "Nuova richiesta" creata.

Per procedere con l'invio effettivo della richiesta al preposto ufficio di F2D, cliccare sul pulsante "Invia richiesta".

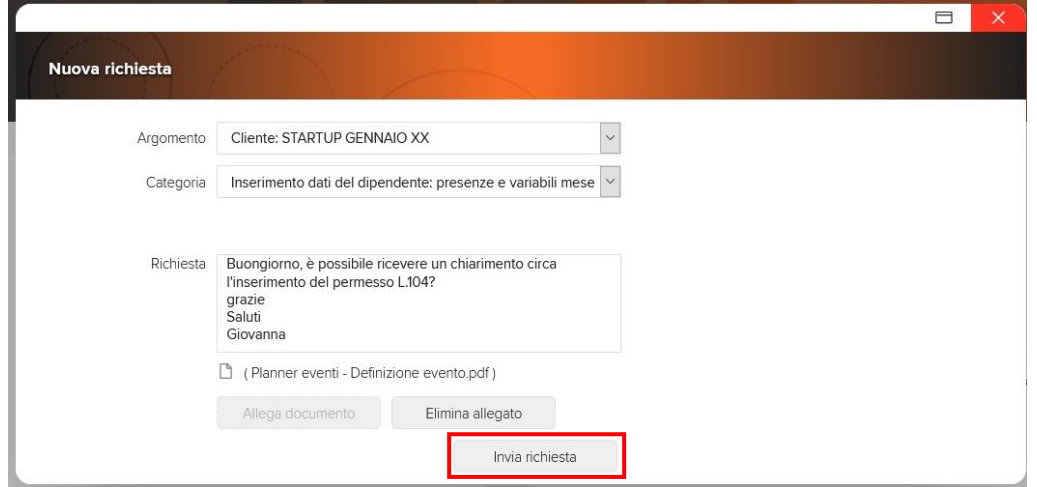

La procedura chiederà una conferma all'invio. Confermare con "OK".

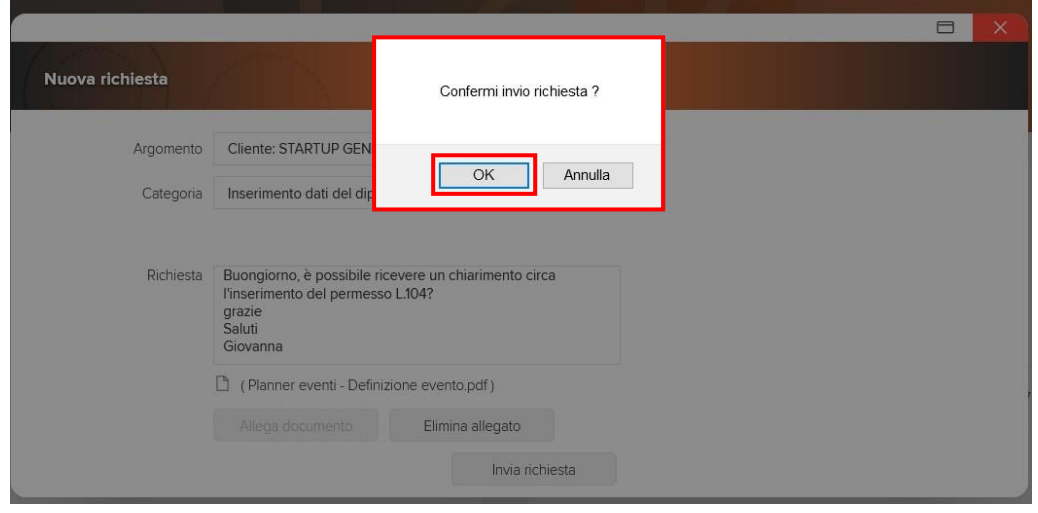

Viene visualizzata la conferma dell'invio della richiesta.

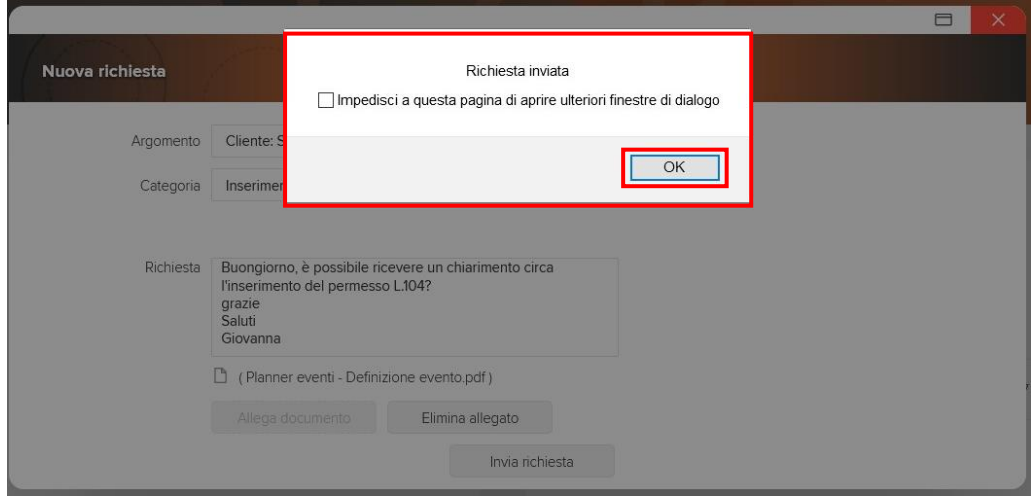

A questo punto la mappa dello "sportello virtuale" si aggiorna esponendo la nuova richiesta appena inviata.

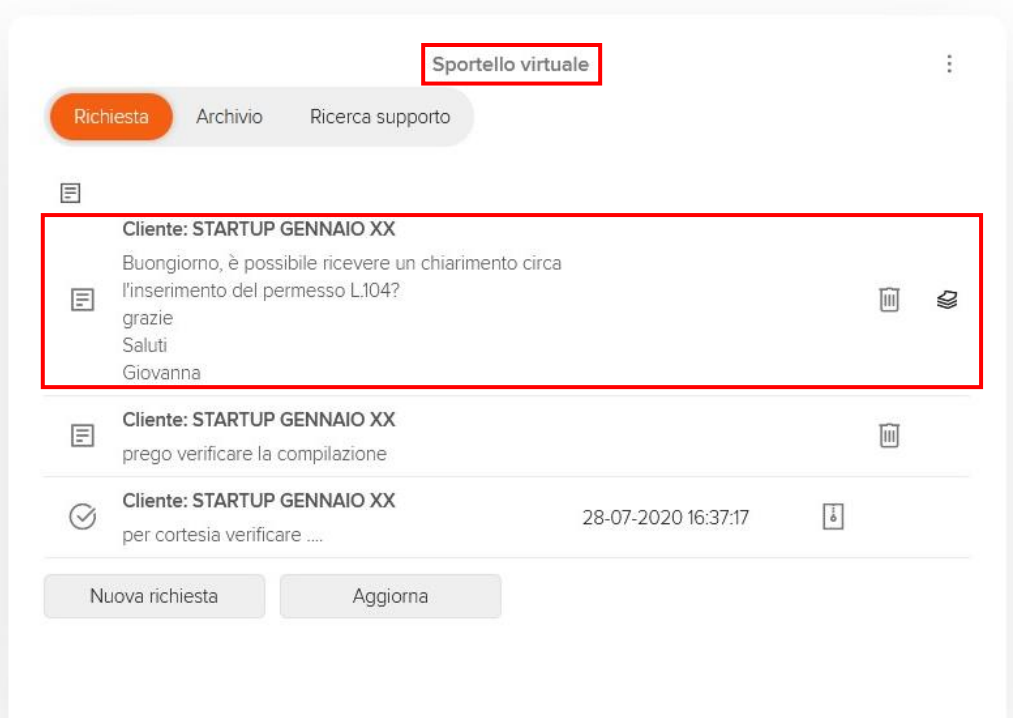

Per ogni richiesta effettuata, all'interno del gadget "Sportello Virtuale" verranno visualizzate le seguenti informazioni di dettaglio:

- ✓ **Argomento**: indica l'argomento della segnalazione inviata dall'Utente (da: Aree applicative/ Workspace/Impostazioni/Gadgets Applicativi/Sportello virtuale/ Argomento/Categoria);
- ✓ **Richiesta**: viene visualizzata una "sintesi" della richiesta effettuata;
- ✓ **Data ultima richiesta**: indica la data in cui l'Utente abilitato al gadget "Gestione sportello virtuale" ha eseguito l'ultima operazione (risposta, presa in carico, chiusura);
- ✓ **Layer**:
	- o **N. ticket**: indica il codice della segnalazione; cliccando sul "N.ticket" sarà possibile prendere visione del dettaglio della richiesta effettuata;
	- o **Data creazione**: indica la data in cui è stata "creata" la richiesta.;
	- o **Aperto da n. GG**: riporta l'indicazione dei giorni trascorsi dall'apertura della segnalazione.

In corrispondenza di ogni richiesta, viene riportata l'indicazione dello "stato" della segnalazione:

# **Nuova richiesta**;

## **Presa in carico**;

# **Segnalazione chiusa**.

Inoltre, tramite il bottone "**Aggiorna**" sarà possibile eseguire il "Refresh" dei ticket.

Ove lo si ritenesse necessario è possibile archiviare una segnalazione "chiusa" ( $\circled{9}$ ) cliccando sull'opzione  $\overline{6}$ 

"Archivia" ed eventualmente, eliminare le proprie richieste premendo sull'icona **indiale presente a fianco della** richiesta selezionata.

Utilizzando il gadget "Sportello Virtuale", gli utenti verranno notificati ogni qualvolta verrà ricevuta una nuova risposta da parte degli utenti che gestiscono i ticket tramite il gadget "Gestione Sportello Virtuale".

All'interno della notifica sarà possibile reperire il codice del ticket di riferimento dal campo "Codice ticket" e, nel caso di "Notifica applicativa" ed "Email" sarà possibile accedere al ticket semplicemente cliccando sul link "Visualizza".

#### <span id="page-8-0"></span>Gestione dello Sportello Virtuale da parte di F2D.

Ricevuta la richiesta, F2D la prende in carico, le gestisce, quindi fornisce una risposta al cliente.

La risposta può essere definitiva con la contestuale chiusura del della richiesta, oppure può contenere delle domande per ottenere delle precisazioni da parte del cliente. In questo secondo caso, la richiesta sarà chiusa solo quando sarà inviata la risposta finale da parte di F2D.

Nell'esempio sotto riportato è indicata la risposta definitiva da parte di F2D con la contestuale chiusura della richiesta.

La risposta ricevuta da F2D viene contraddistinta graficamente con una linea verticale di colore arancione, che indica che la risposta non è ancora stata consultata dal cliente.

Accedendo alla risposta, cliccandovi sopra, la procedura propone in ordine cronologico lo scambio di informazioni.

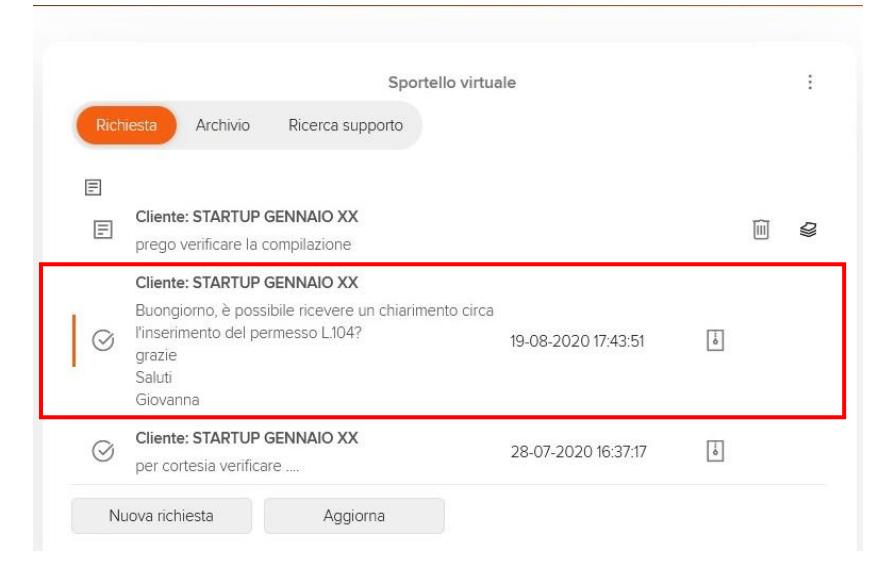

Agendo sul pulsante "Chiudi" la richiesta sarà chiusa. Ed eventualmente potrà essere archiviata agendo sul simbolo " $\sqrt{2}$ ".

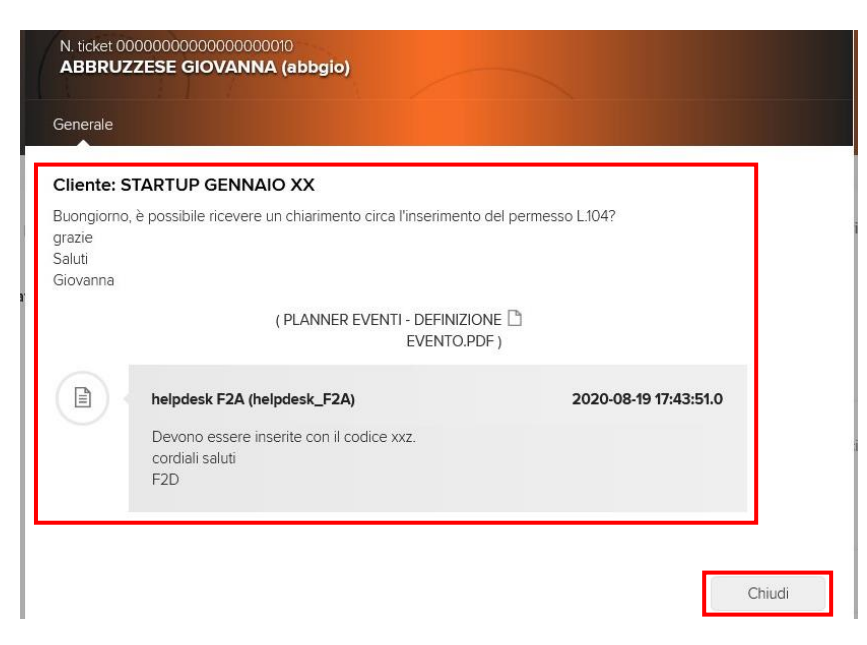